## 自分が申し込んだ抽選を取消したい場合は、下記の操作をしてください。

## ●「■申請を確認する」をクリックします。

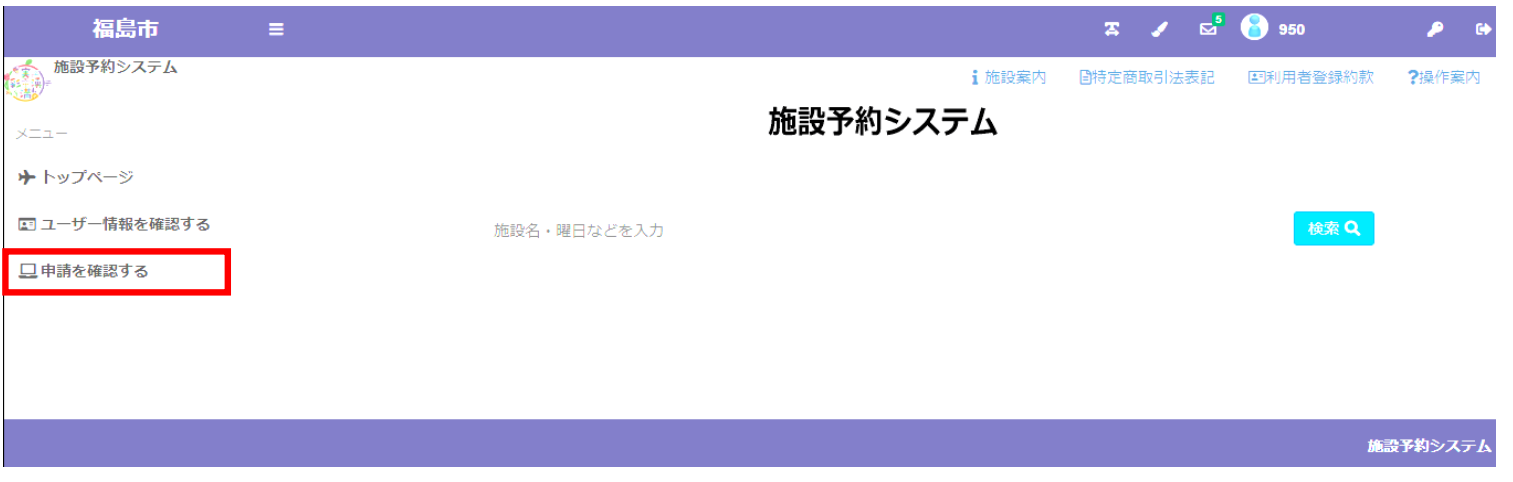

➋ の申請区分をクリックし、抽選を選びますと自動的にエントリーした情報が下記に出ます。 この画面で、エントリー状況の確認、エントリー取消を行うことができます。

エントリー取消を行いたい場合は、該当の申請を選択し、右下の「取消」をクリックしてください。

施設予約システム > 申請一覧

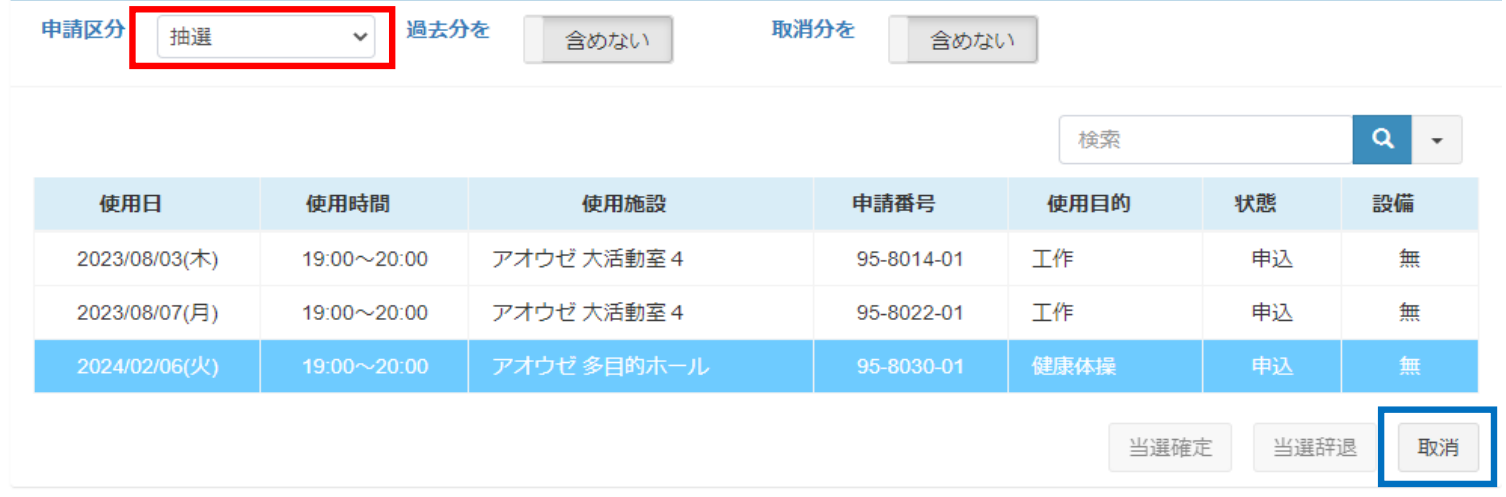

❸ エントリー取消を行いたい内容を確認し、抽選取消をクリックしてください。

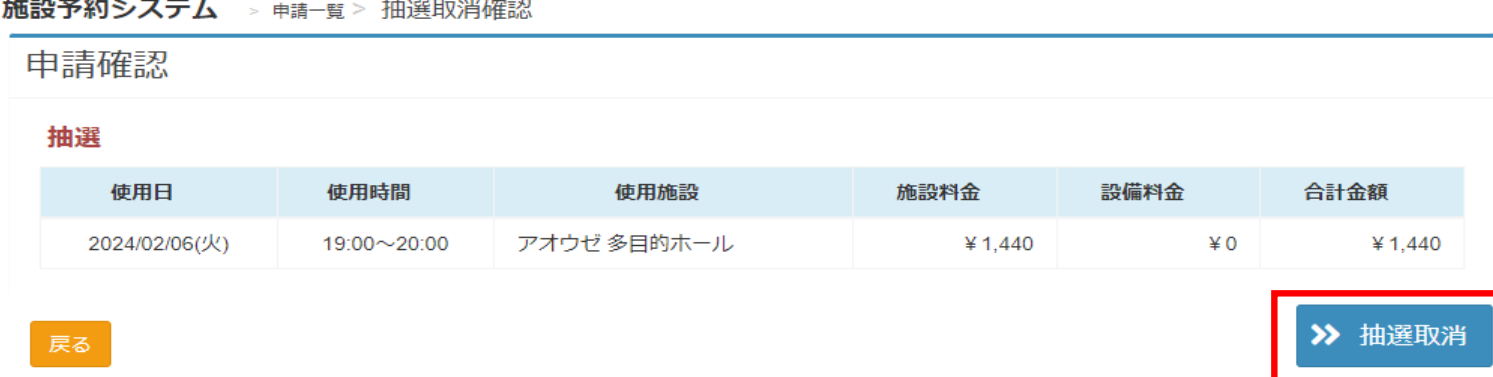

❹ エントリー取消確認画面がでましたら、「はい」をクリックして進んでください。 これで、エントリー取消が完了となります。 エントリー取消になったか不安な場合は、➋の画面で申請情報を確認してください。